## MCU 2022 - 9th Conference on Machines, Computations and Universality

How can we connect to an online session?

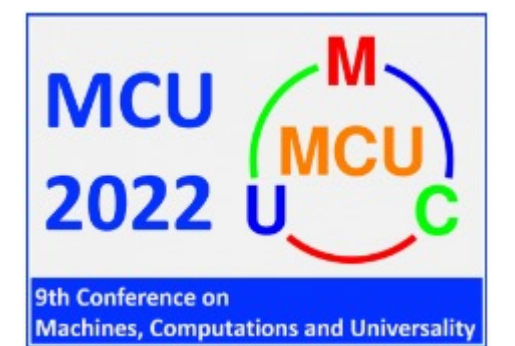

University of Debrecen, Faculty of Informatics August 31-September 2, 2022 After clicking on the *Join link* on the conference webpage, the following appear:

Click Open Webex on the prompt.

## If the prompt doesn't appear, click Launch Meeting inste

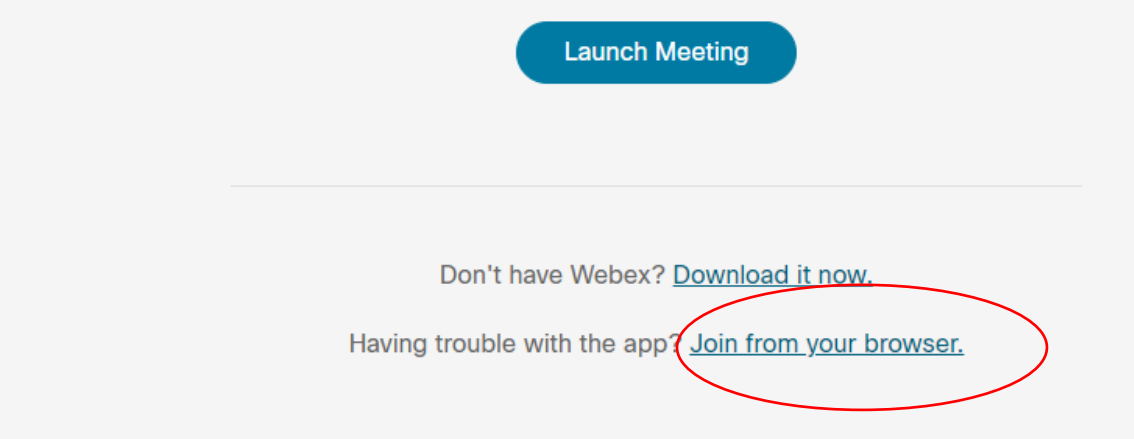

Instead of opening Webex application, we would encourage you to choose the Join from your browser. You can join the session from your internet (preferably **Firefox or Chrome**) without any additional software.

On the following page, please enter your name in the form you would like to be displayed during the session and the email address that you used for the registration for the conference. (Please, ignore the prompt "Sign in".)

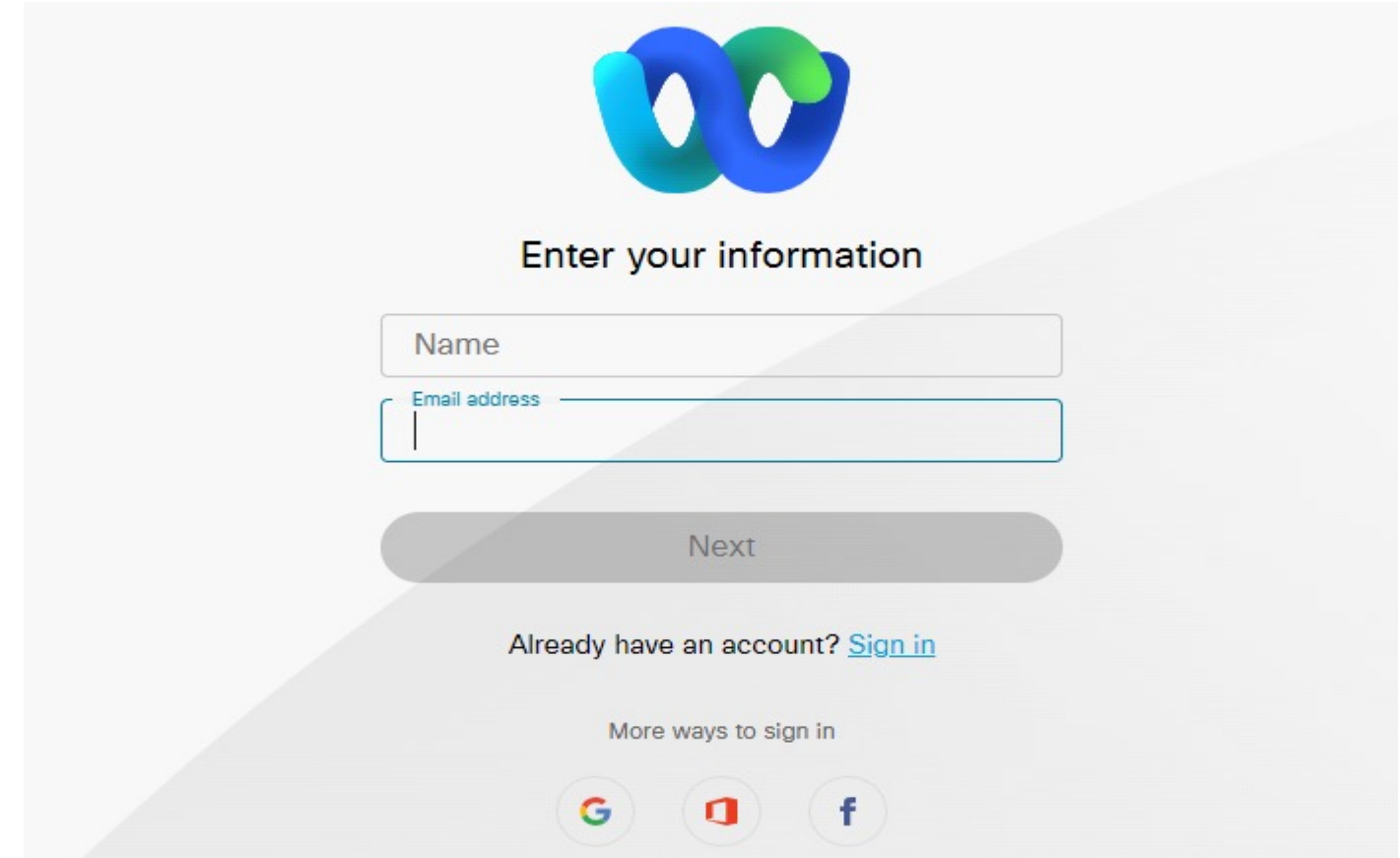

On this page, you are able to allow the browser to use your microphone and webcam. If you are a presenter in this session, you have to allow both.

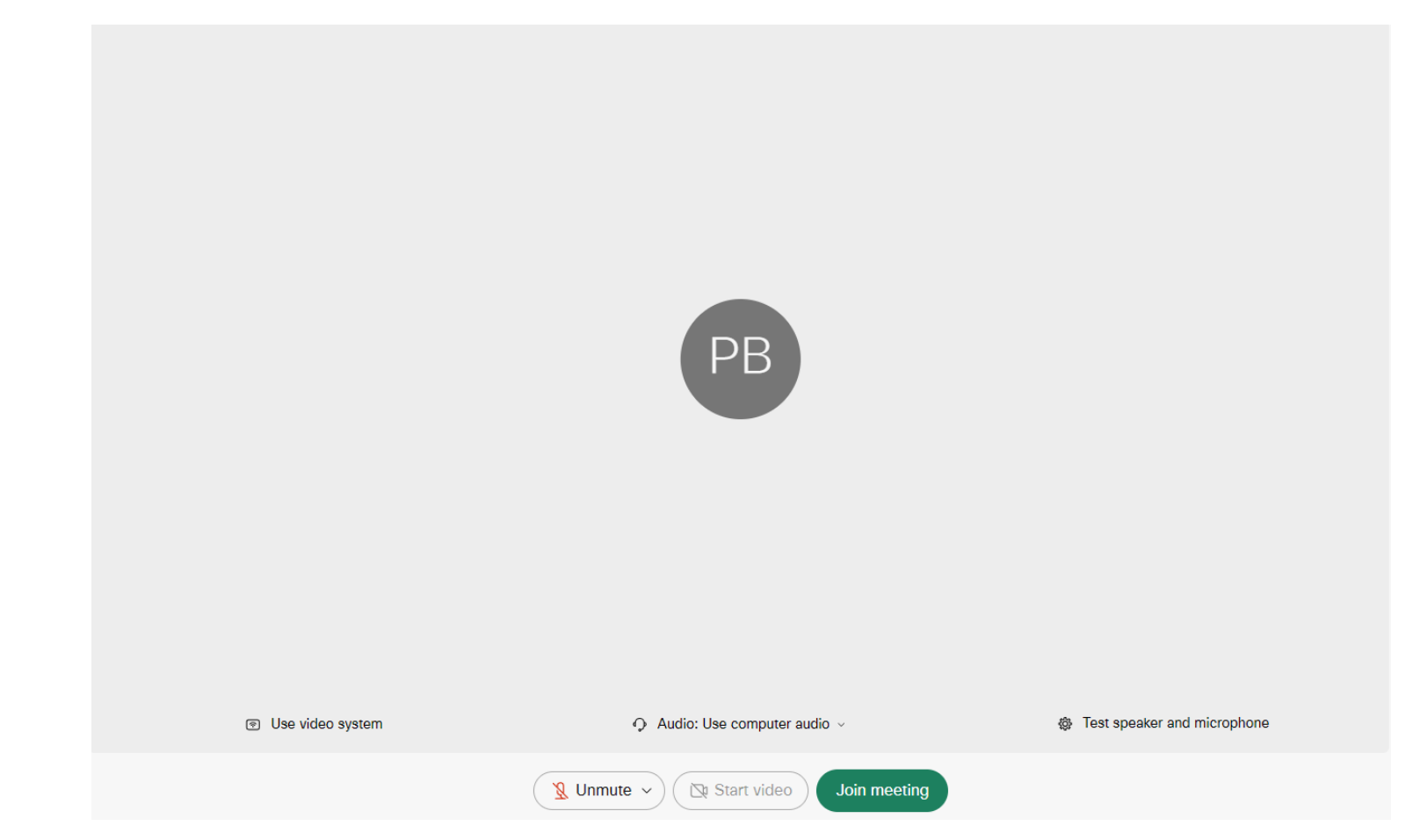

Then you can click on the *Join meeting* button to participate in the session. After clicking on the button, you can join the session by typing in the password provided to you via email.

When it is your time to present in the session, please click the *Share* button, then the *Applications* button and choose the application you want to share with the audience (for example: Adobe Acrobat Reader or MS PowerPoint).

If you would like to use the chat, please click on the *Chat* button.

At the end of the presentation, you can stop sharing by clicking the *Share* button*,* then the *Stop Sharing* button.